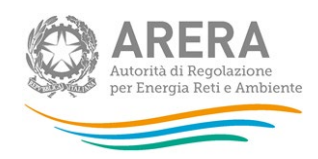

# Manuale d'uso per la raccolta:

# SERVIZIO A TUTELE GRADUALI CLIENTI DOMESTICI

#### 15 marzo 2023

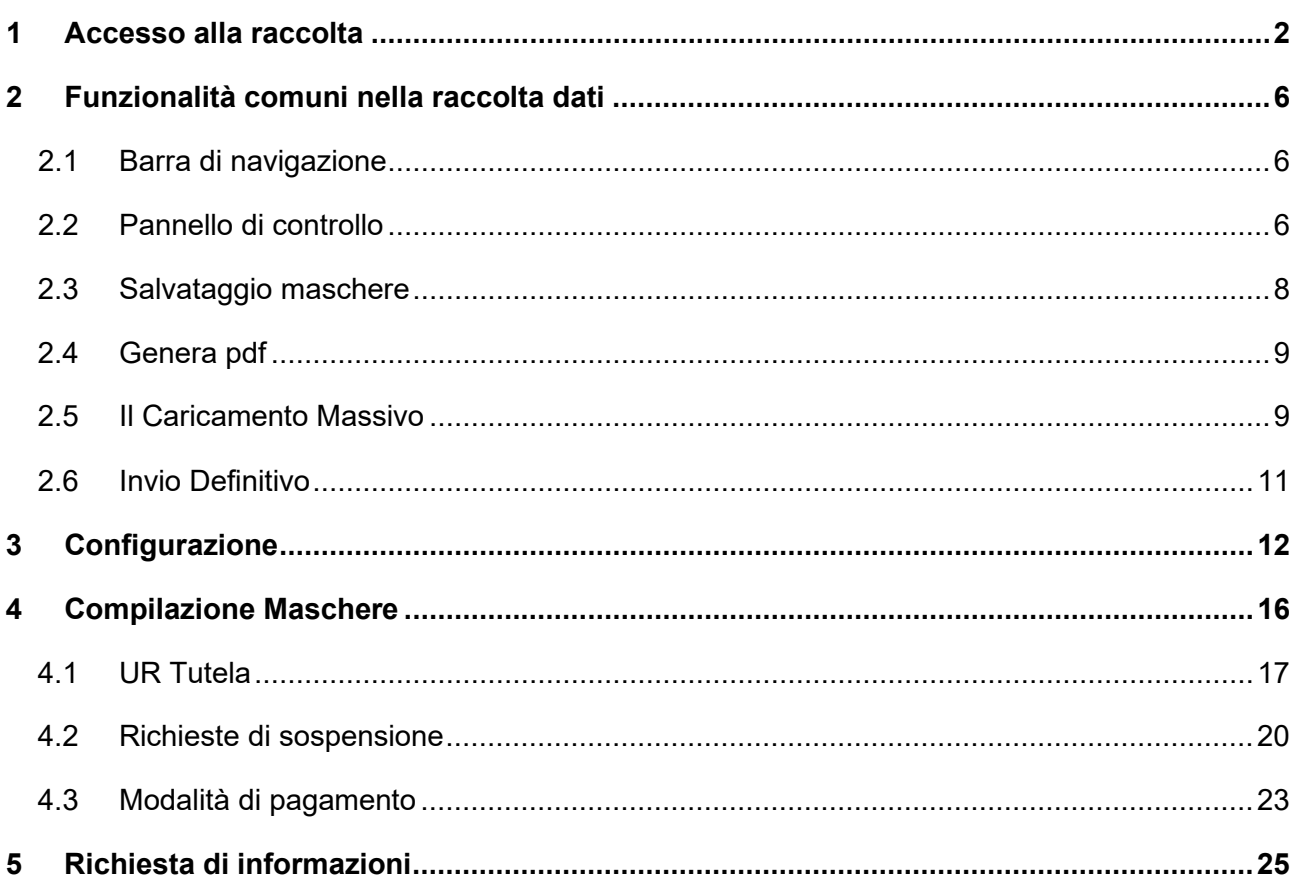

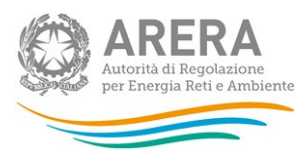

# <span id="page-1-0"></span>**1 Accesso alla raccolta**

Per accedere alla raccolta "Servizio a tutele graduali per le microimprese e per i clienti domestici" edizione **"Servizio a Tutele Graduali per i clienti DOMESTICI: Maggio 2020 - Gennaio 2023 (raccolta aperta)"** il primo passo da effettuare è autenticarsi inserendo i propri dati di accesso nell'apposita sezione del sito *[https://rd.arera.it/raccolte-dati2/.](https://rd.arera.it/raccolte-dati2/)*

<span id="page-1-1"></span>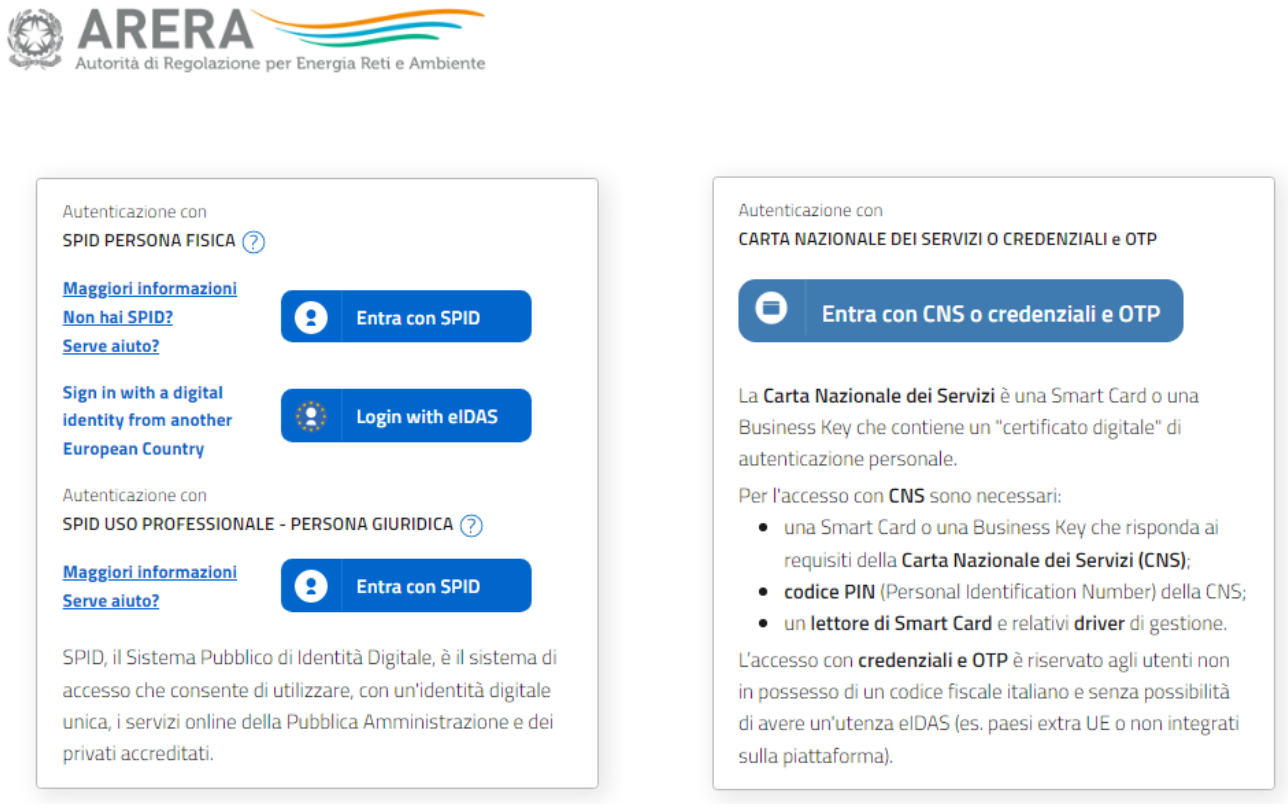

**Figura 1.1: pagina di accesso**

Dopo aver effettuato l'autenticazione [\(Figura 1.1\)](#page-1-1), l'utente si trova nella pagina *"Elenco Raccolte"*; che mostra l'elenco delle raccolte dati a cui è abilitato: tra queste troverà *"Servizio a tutele graduali per le microimprese e per i clienti domestici"* (riquadro rosso in [Figura 1.2\)](#page-2-0).

<span id="page-2-0"></span>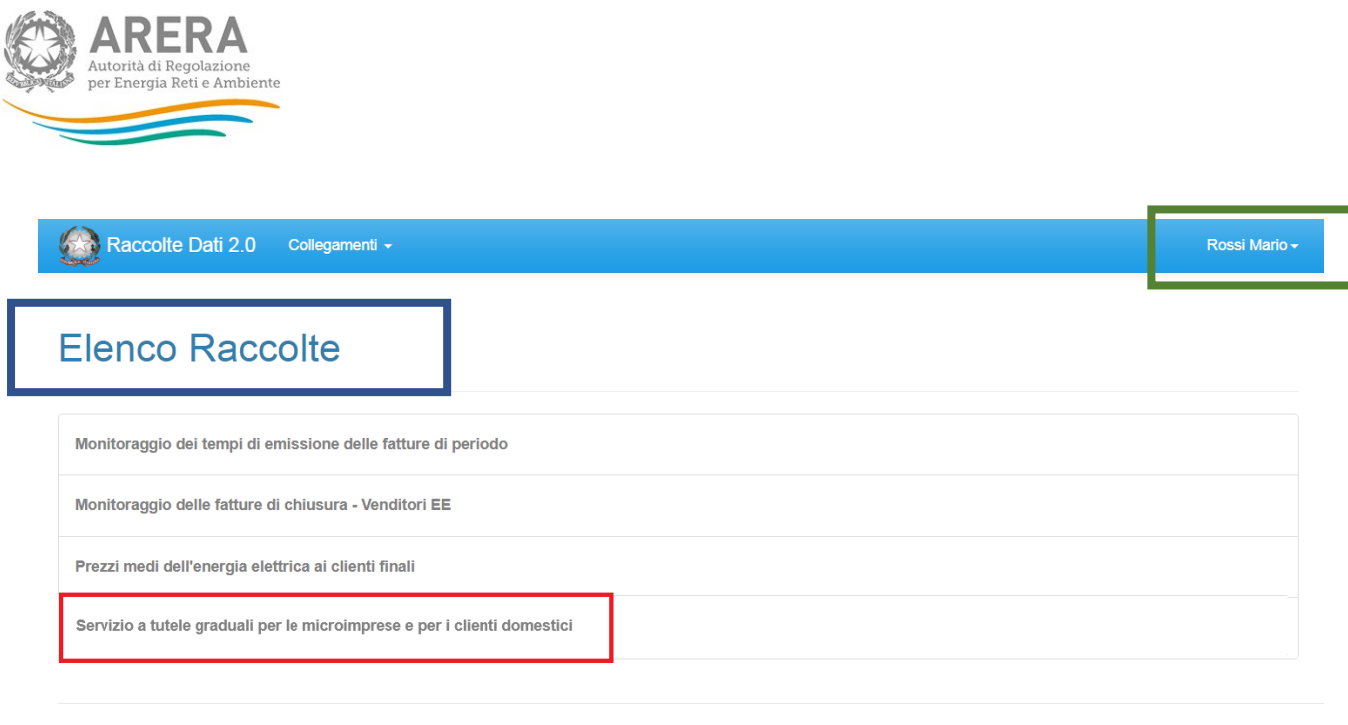

Autorità di Regolazione per Energia Reti e Ambiente

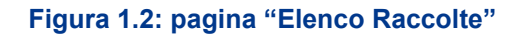

<span id="page-2-1"></span>Nel riquadro verde della [Figura 1.2](#page-2-0) sono mostrati cognome e nome della persona che ha effettuato l'accesso al sistema. Tale voce consente di disconnettersi dal sistema attraverso il tasto *Disconnetti* o di visualizzare, tramite il tasto *Dettaglio Utente* [\(Figura 1.3\)](#page-2-1), le informazioni dell'operatore [\(Figura](#page-3-0)  [1.4\)](#page-3-0).

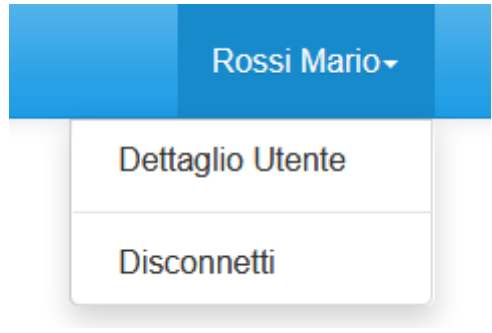

**Figura 1.3: Sezione utente**

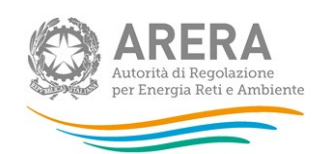

## <span id="page-3-0"></span>**Rossi Mario**

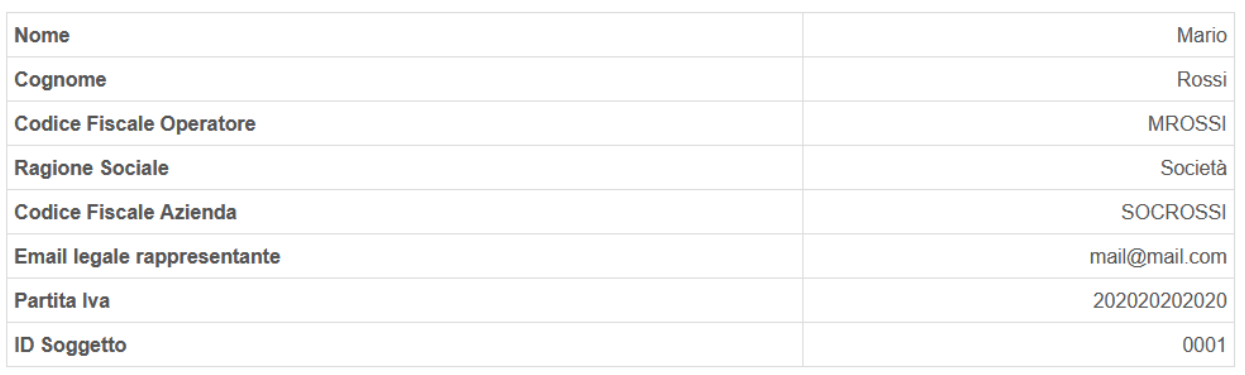

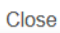

 $\overline{\times}$ 

#### **Figura 1.4: Maschera "Dettaglio utente"**

Cliccando sul link relativo alla raccolta (riquadro blu in [Figura 1.2\)](#page-2-0), si accede alla pagina *"Elenco Edizioni"* [\(Figura 1.5\)](#page-3-1), che contiene le informazioni generali sulla raccolta:

- **I** l'edizione e il suo riferimento;
- **lackta** lo stato della raccolta (aperta o chiusa);
- **i** il periodo di svolgimento della raccolta (data apertura e chiusura);
- le comunicazioni relative alla raccolta, eventualmente presenti.

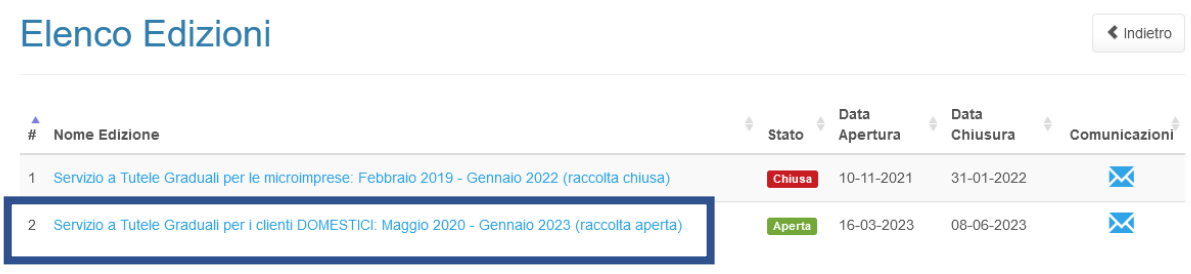

<span id="page-3-1"></span>Autorità di Regolazione per Energia Reti e Ambiente

#### **Figura 1.5: pagina "Elenco Edizioni"**

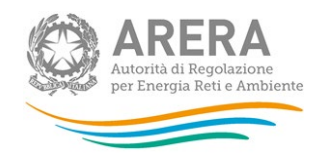

Per procedere al caricamento dei dati, cliccare sull'edizione **"Servizio a Tutele Graduali per i clienti DOMESTICI: Maggio 2020 - Gennaio 2023 (raccolta aperta)".** 

Il tasto *Indietro*, presente da questo punto del sistema in ogni pagina, permette di tornare alla pagina precedente rispetto a quella in cui ci si trova in questo momento.

**ATTENZIONE: durante la navigazione all'interno del sistema, usare i bottoni presenti in maschera (per esempio:** *Indietro***) e non quelli del browser.** 

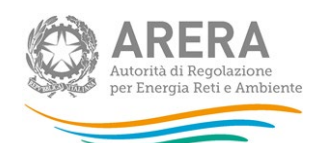

# <span id="page-5-0"></span>**2 Funzionalità comuni nella raccolta dati**

## <span id="page-5-1"></span>**2.1 Barra di navigazione**

All'inizio di ogni pagina del sistema è presente una barra di navigazione che mostra in che sezione ci si trovi, i nomi delle sezioni sono dei link che permettono il rapido spostamento da una sezione ad un'altra.

 $\bigtriangleup$  > Servizio a tutele graduali per le microimprese e per i clienti domestici Servizio a Tutele Graduali per i clienti DOMESTICI: Maggio 2020 - Gennaio 2023 (raccolta aperta)

**Figura 2.1: barra di navigazione, ci si trova nella maschera "Pannello di controllo"**

## <span id="page-5-2"></span>**2.2 Pannello di controllo**

Accedendo all'edizione della raccolta, viene visualizzato il pannello di controllo [\(Figura 2.2\)](#page-6-0) dove sono presenti tutte le maschere da compilare, le date di riferimento di apertura e chiusura raccolta, la legenda che spiega i colori di sfondo sui titoli delle maschere, il tasto di invio definitivo e il link al manuale.

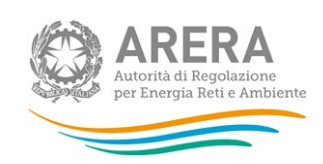

A > Servizio a tutele graduali per le microimprese e per i clienti domestici > Servizio a Tutele Graduali per i clienti DOMESTICI: Maggio 2020 - Gennaio 2023 (raccolta aperta)

## Servizio a tutele graduali per le microimprese e per i clienti domestici

 $\triangleleft$  Indietro

Servizio a Tutele Graduali per i clienti DOMESTICI: Maggio 2020 - Gennaio 2023 (raccolta aperta)

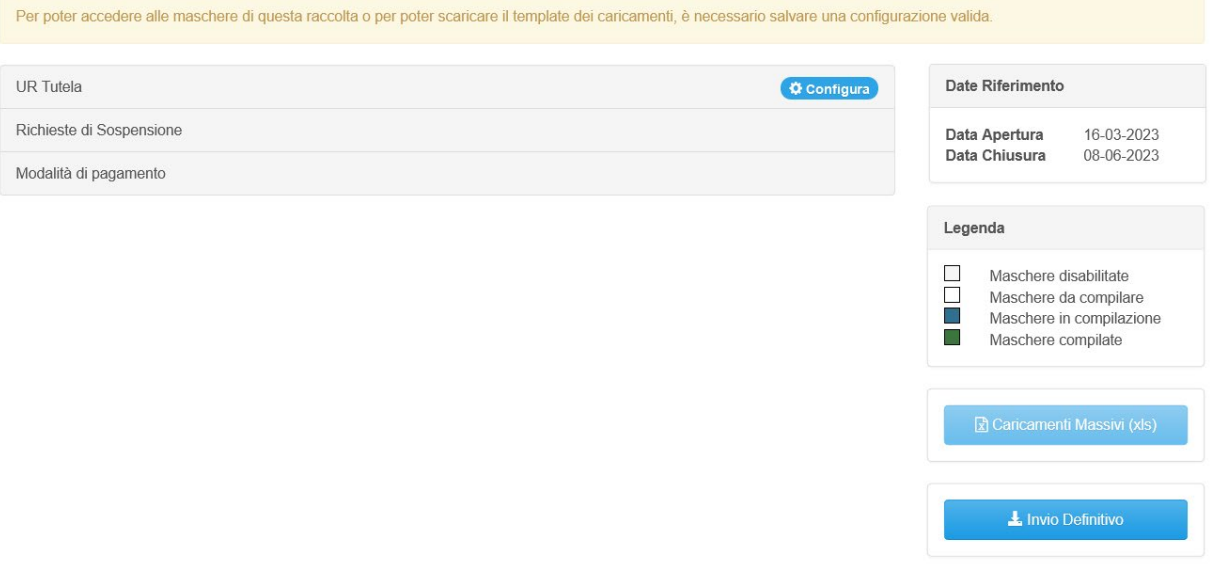

<span id="page-6-0"></span>Autorità di Regolazione per Energia Reti e Ambiente

**4** Manuale Utent

#### **Figura 2.2: Pannello di controllo**

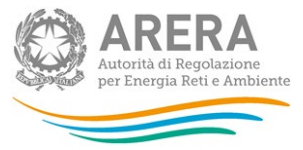

## <span id="page-7-0"></span>**2.3 Salvataggio maschere**

 $\underbrace{\bigcirc\text{ MRTRA}}$ 

In fondo ad ogni maschera sono presenti i bottoni:

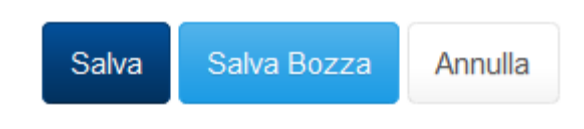

#### **Figura 2.3: bottoni presenti nelle maschere**

**SALVA**: permette il salvataggio totale dei dati imputati.

**ATTENZIONE: i dati non vengono salvati in automatico, bisogna sempre darne esplicita conferma attraverso il bottone SALVA.**

- $\underbrace{\bigcirc\text{ where }}\xspace{2mm}$ **SALVA BOZZA:** permette di salvare una bozza della maschera, eventuali controlli sui dati verranno ignorati, per poi essere effettuati in fase di salvataggio totale della maschera.
- $\underbrace{\bigcirc\text{ MRTRA}}$ **ANNULLA e INDIETRO:** permettono di tornare all'elenco delle maschere da compilare. Se si sono imputati dei dati nella maschera questi NON vengono salvati automaticamente; pertanto, ogni volta che si rientra nelle maschere saranno presenti i dati dell'ultimo salvataggio effettuato.

**ATTENZIONE: utilizzando il bottone SALVA BOZZA dopo aver modificato dei dati, la maschera assume lo stato "IN COMPILAZIONE" (vedi paragrafo 3).**

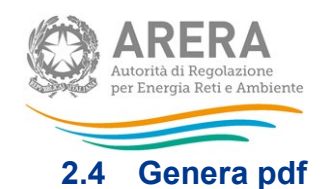

<span id="page-8-0"></span>In ogni maschera è presente il bottone Genera PDF, premendolo è possibile visualizzare e/o scaricare in qualsiasi momento un file pdf che riporta i dati inseriti fino a quel momento e il relativo stato della compilazione.

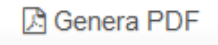

#### **Figura 2.4: bottone genera PDF**

**ATTENZIONE: il pdf è scaricabile anche prima che sia effettuato l'invio definitivo dei dati.**

#### <span id="page-8-1"></span>**2.5 Il Caricamento Massivo**

Una modalità alternativa di compilazione è il Caricamento Massivo.

Per utilizzare tale modalità basta premere il bottone *"Caricamenti Massivi (xls)"*. Il sistema presenterà una maschera come da immagine seguente:

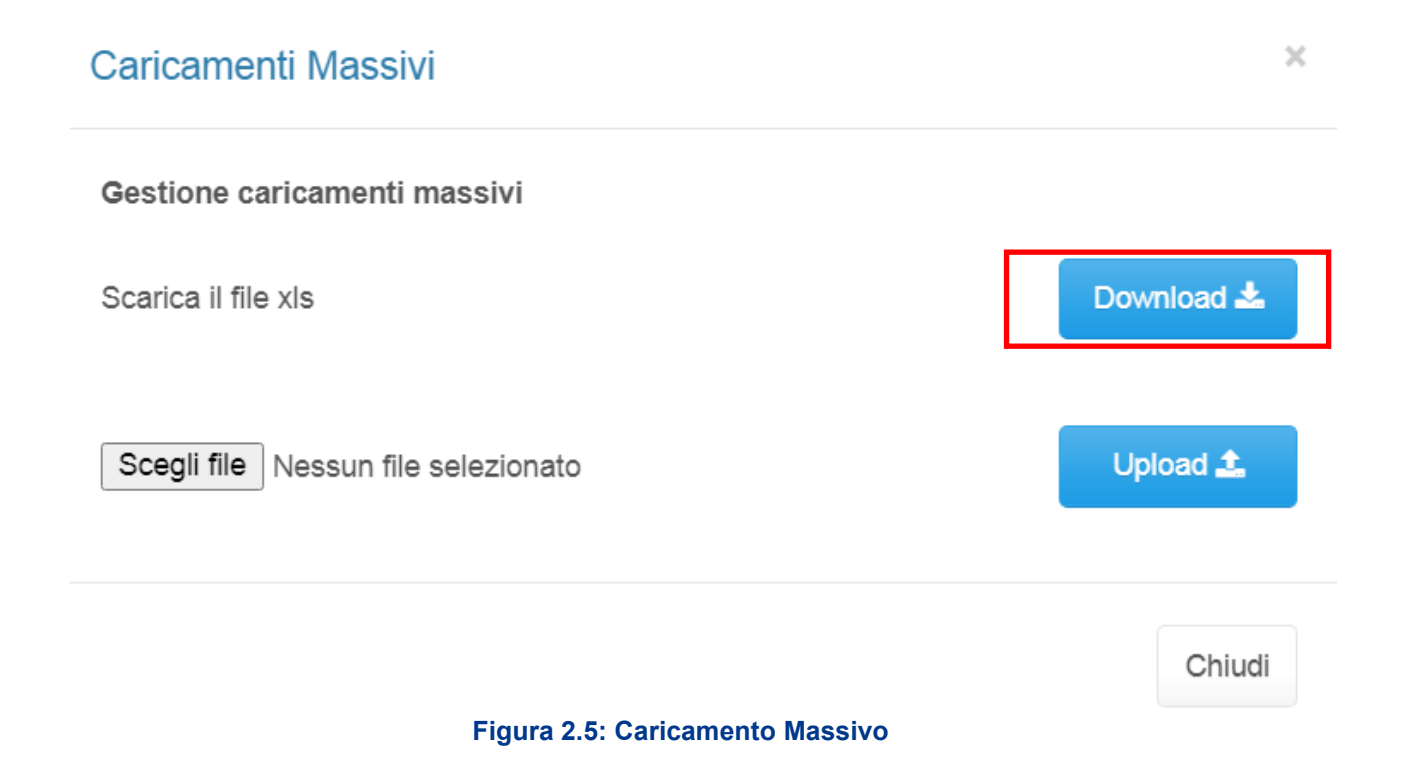

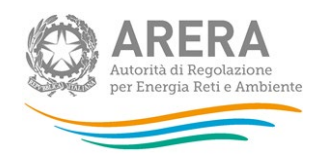

Per prima cosa, è necessario confermare la configurazione, dopodiché occorre scaricare il *template Excel* (template\_rdel48.xls), cliccando sul bottone *Download* (riquadro rosso in figura 2.5). Il *file* scaricato conterrà (se presenti) i dati già caricati per le maschere.

**ATTENZIONE: è necessario confermare la configurazione per poter procedere alla compilazione della raccolta.**

Il file è composto da 4 sheet:

- **1. Regole di compilazione**
- **2. UR Tutela;**
- **3. Richieste di Sospensione;**
- **4. Modalità di pagamento.**

Il primo sheet indica i vari controlli, gli altri sheet sono un per maschera anche se le maschere hanno delle sotto maschere in base alle province scelte.

Dopo la compilazione, il *file* deve essere caricato sul sistema, cliccando sul bottone SFOGLIA si apre una finestra da cui selezionare il documento *Excel* opportunamente compilato. Cliccando sul bottone *Upload* si carica il contenuto del *file* nel sistema.

Appena caricato il *file*, a video comparirà un messaggio che indica se l'*upload* del *file* è andato a buon fine: **questo non implica che il sistema abbia accettato e salvato i dati in esso contenuti**.

Si riceverà infatti un'*e-mail* con la conferma dell'avvenuto salvataggio dei dati inseriti o, qualora fossero stati riscontrati degli errori, il motivo del rifiuto e i valori eventualmente da correggere.

È possibile ripetere ogni caricamento più volte: ogni volta che un invio massivo va a buon fine, i dati contenuti nel *file Excel* sovrascrivono i precedenti valori eventualmente dichiarati per quella maschera; se invece sono riscontrati errori o vincoli non rispettati, nessun nuovo dato viene salvato.

NOTA: i dati caricati attraverso questa funzionalità, saranno visibili all'interno delle maschere solo dopo l'avvenuta ricezione dell'*e-mail* riguardante l'esito del caricamento.

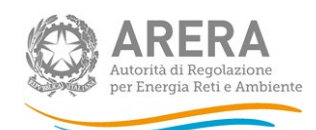

**ATTENZIONE: le maschere compilate con caricamento massivo non sono salvate automaticamente.**

### <span id="page-10-0"></span>**2.6 Invio Definitivo**

Il bottone per effettuare l'invio definitivo è presente, come detto precedentemente, nel pannello di controllo (riquadro verde in figura 2.2).

L'invio definitivo è possibile quando tutte le maschere da compilare sono state salvate e sono in stato maschere compilate.

Una volta effettuato l'invio definitivo, il rappresentante legale e i delegati abilitati alla raccolta ricevono un'e-mail contenente la ricevuta dell'invio definitivo appena effettuato. La ricevuta è anche scaricabile attraverso il link visibile nel riquadro rosso in figura 2.6.

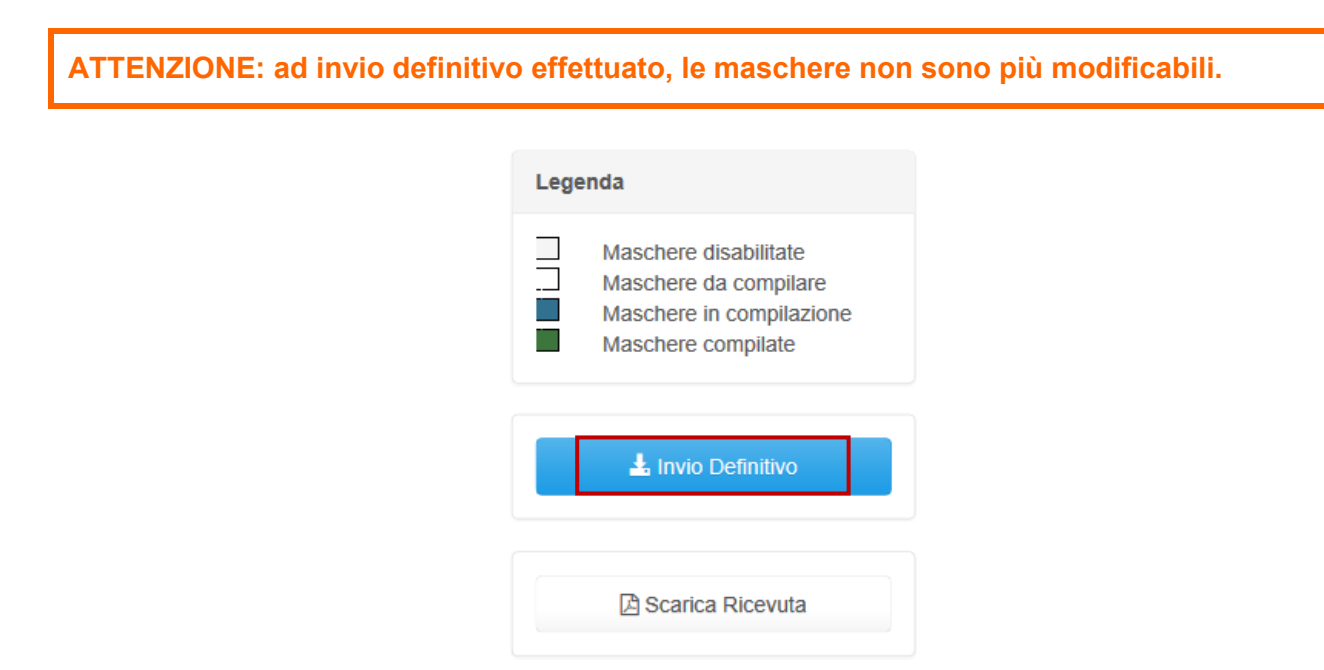

#### **Figura 2.6: link ricevuta invio definitivo**

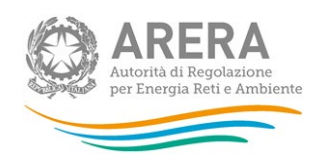

# <span id="page-11-0"></span>**3 Configurazione**

## **La configurazione è propedeutica per la compilazione dell'intera raccolta e configura ogni maschera.**

La configurazione mostrata viene estratta da Anagrafica venditori ed estrae quanto inserito nelle configurazioni valide all'interno del periodo di riferimento. Vengono mostrate solo le regioni per le quali viene indicato un **segmento in maggior tutela con clienti domestici**.

#### **ATTENZIONE: La configurazione è obbligatoria!**

Al primo accesso della sezione Configurazione sarà presente la frase "Non è presente nessuna configurazione" e sarà necessario cliccare sul tasto *Configura* per poter scegliere le province e/o i comuni da configurare (figura 3.1).

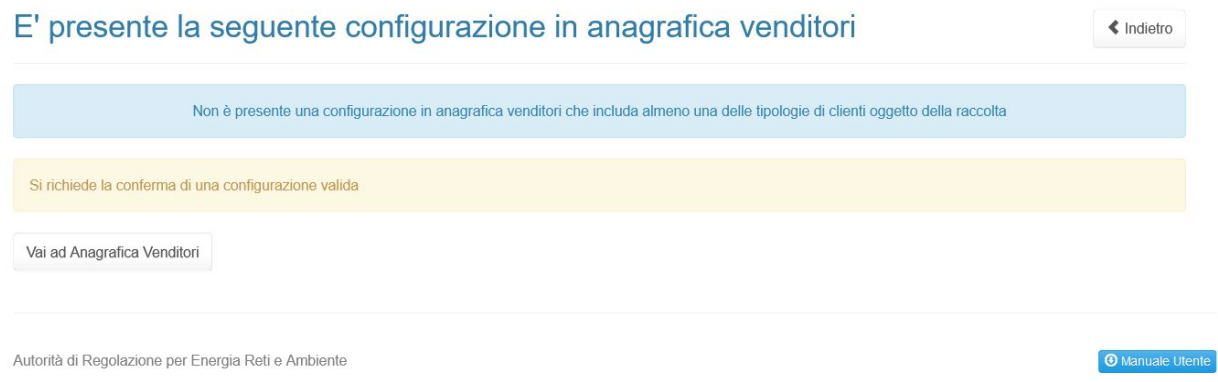

#### **Figura 3.1: Nessuna configurazione presente**

Dopo aver cliccato sul tasto *Configura*, verrà mostrato l'elenco delle regioni selezionabili, figura 3.2.

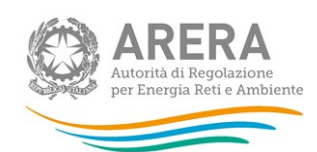

### E' presente la seguente configurazione in anagrafica venditori conferma maschere

 $\triangleleft$  indietro

# Selezionare le province Friuli-Venezia Giulia □ Gorizia Pordenone  $\Box$  Trieste  $\Box$  Udine Lombardia  $\Box$  Bergamo  $\Box$  Brescia  $\hfill\Box$  <br> Como  $\Box$  Crema  $\square$  Lecco  $\Box$  Lodi  $\Box$  Mantova Milano escluso comune Milano solo comune  $\Box$  Monza-Brianza  $\Box$  Pavia  $\Box$  Sondrio  $\square$  Varese **Trentino-Alto Adige**  $\Box$  Bolzano  $\Box$  Trento Valle d'Aosta  $\square$  Aosta Veneto  $\Box$  Belluno  $\Box$  Padova  $\Box$  Rovigo  $\Box$  Treviso □ Venezia □ Verona □ Vicenza Vai ad Anagrafica Venditori Conferma Autorità di Regolazione per Energia Reti e Ambiente

**Figura 3.2: Elenco regioni configurate e provincie da selezionare**

**O** Manuale Uten

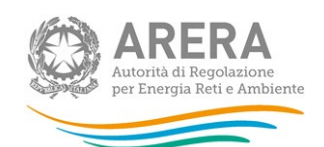

Dopo aver cliccato sul tasto *Conferma* viene mostrata la configurazione confermata e, per poterla modificare nuovamente, è necessario accedere all'Anagrafica Venditori. (figura 3.3).

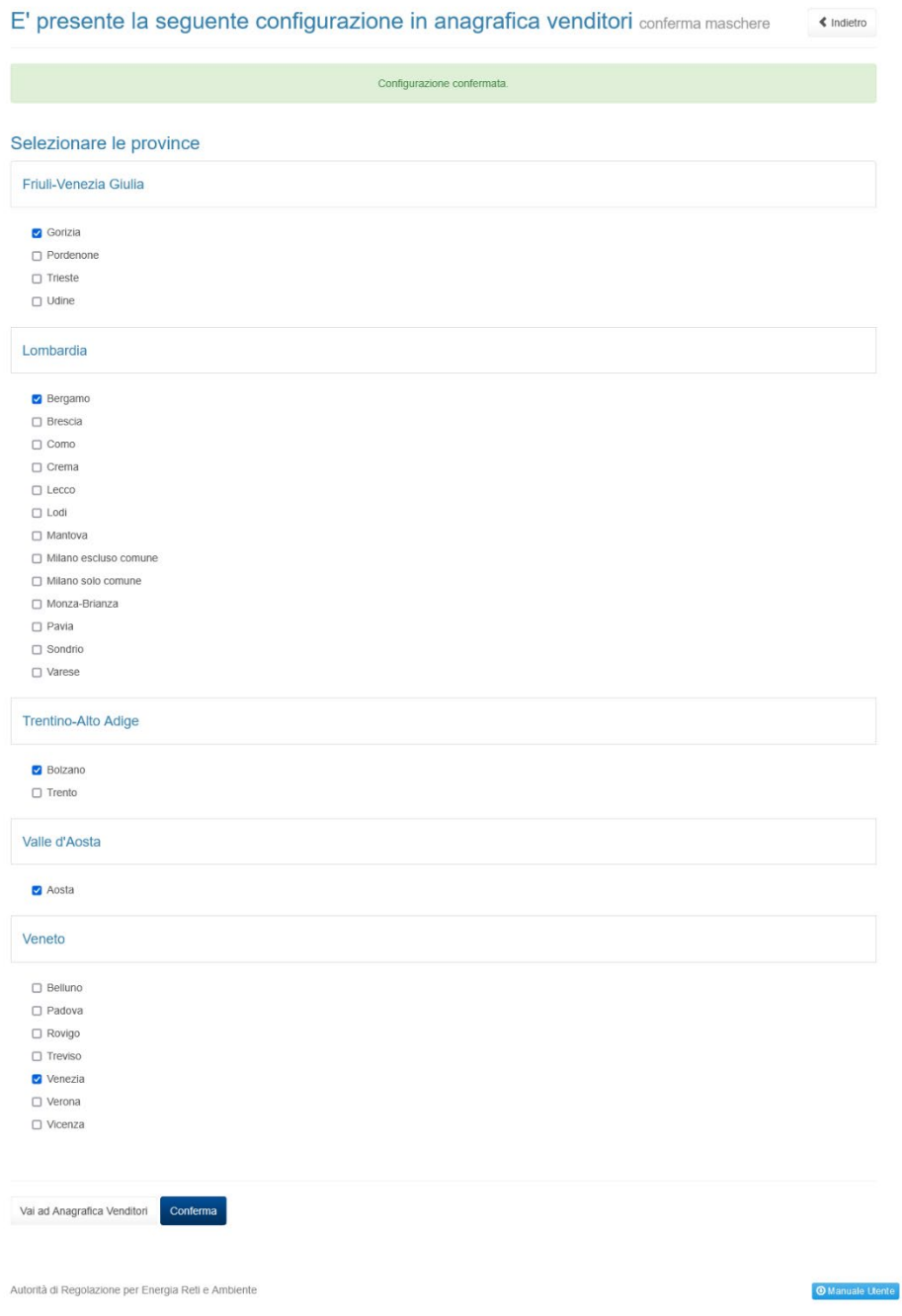

#### **Figura 3.3: Configurazione salvata**

Ad ogni nuova configurazione in anagrafica venditori, si deve confermare la configurazione in raccolta. Ogni regione DEVE avere almeno una provincia e/o comune selezionato. Se non viene selezionata almeno una provincia o comune, il sistema blocca chiedendo di aggiornare AV.

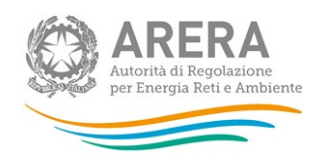

# Attenzione risolvere il seguente errore

È obbligatorio selezionare almeno una provincia altrimenti<br>eliminare la regione modificando le configurazioni in Anagrafica Venditori

Friuli-Venezia Giulia, Lombardia, Trentino-Alto Adige, Valle d'Aosta, Veneto

**OK** 

**Figura 3.4: Controllo non rispettato**

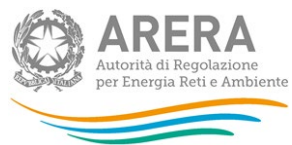

# <span id="page-15-0"></span>**4 Compilazione Maschere**

Ciascuna maschera è contrassegnata da un colore indicante lo stato di compilazione della maschera.

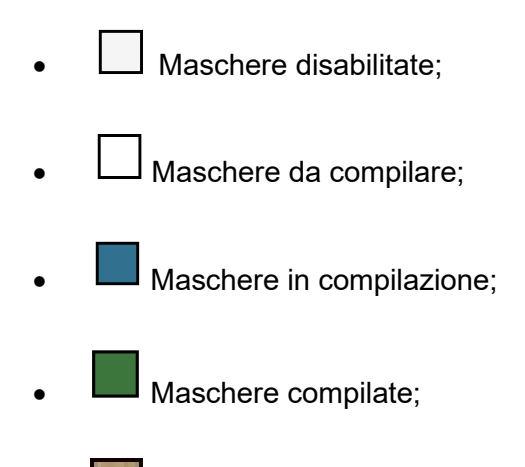

• Maschere opzionali.

La raccolta ha le seguenti maschere (che verranno spiegate nei prossimi paragrafi):

UR Tutela;  $\begin{picture}(20,20) \put(0,0){\line(1,0){10}} \put(15,0){\line(1,0){10}} \put(15,0){\line(1,0){10}} \put(15,0){\line(1,0){10}} \put(15,0){\line(1,0){10}} \put(15,0){\line(1,0){10}} \put(15,0){\line(1,0){10}} \put(15,0){\line(1,0){10}} \put(15,0){\line(1,0){10}} \put(15,0){\line(1,0){10}} \put(15,0){\line(1,0){10}} \put(15,0){\line(1$ Richieste di Sospensione;  $\underbrace{\text{Q} \text{MERA}}$  $\underbrace{\text{Q} \text{ aftera}}$ Modalità di pagamento.

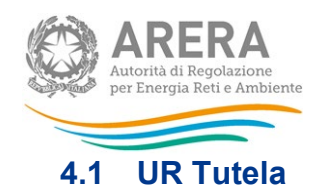

<span id="page-16-0"></span>Dopo aver salvato la configurazione, è possibile accedere alla maschera UR Tutela che mostrerà tutte le sotto maschere.

# **UR Tutela**

Servizio a Tutele Graduali per i clienti DOMESTICI: Maggio 2020 - Gennaio 2023 (raccolta aperta)

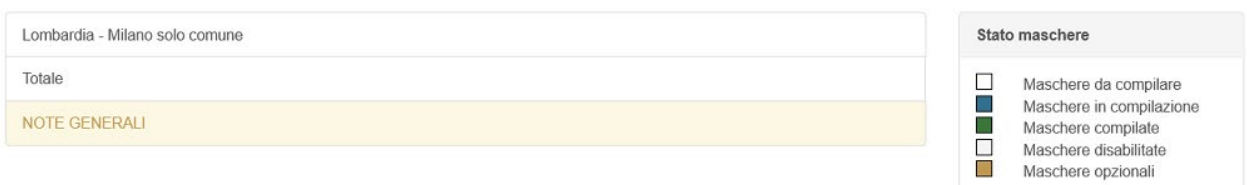

#### **Figura 4.1: Elenco maschere UR Tutela**

Si avrà una sottomaschera per ogni provincia (o comune) selezionata in configurazione più maschera dei totali che avrà la somma dei dati inseriti nelle maschere delle province e cambierà colore solo se tutte le maschere delle province / comuni hanno cambiato colore, compresa una maschera Note generali che sarà facoltativa

La maschera dei totali si valorizza con i totali delle precedenti maschere. Se l'incasso nella prima colonna è inferiore delle altre, allora è obbligatorio compilare il campo Note. Al salvataggio, cambierà il colore della maschera.

Per poter salvare la maschera in modalità Bozza (*Salva Bozza*) devono essere rispettati i seguenti controlli:

- a. I campi in € devono avere al massimo 2 decimali
- b. I campi in n° devono essere interi e positivi

Per invece salvare la maschera tramite la funzione *Salva*, è necessario rispettare i seguenti controlli:

- a. Valorizzare tutte le celle (se non si hanno dati, va imputato 0)
- b. I campi relativi al Fatturato, all'Incasso e al Tasso di mancato incasso (UR) possono essere negativi
- c. Se la colonna del Fatturato è inferiore alle colonne degli incassi deve esserne obbligatoriamente indicata la motivazione nel relativo campo **Note mensili**.

« Indietro

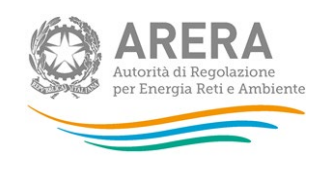

**UR Tutela** 

@Genera PDF <br/>
<br/>
<br/>
<br/>
<br/>
<br/><<br/>
<br/><<br/> $\begin{tabular}{ll} \hline \multicolumn{3}{l}{{\ensuremath{\mathsf{Q}}}}\xspace & \multicolumn{3}{l}{\ensuremath{\mathsf{Q}}}\xspace & \multicolumn{3}{l}{\ensuremath{\mathsf{Q}}}\xspace \\ \hline \multicolumn{3}{l}{\ensuremath{\mathsf{Q}}}\xspace & \multicolumn{3}{l}{\ensuremath{\mathsf{Q}}}\xspace & \multicolumn{3}{l}{\ensuremath{\mathsf{Q}}}\xspace \\ \hline \multicolumn{$ 

Piemonte - Torino solo comune

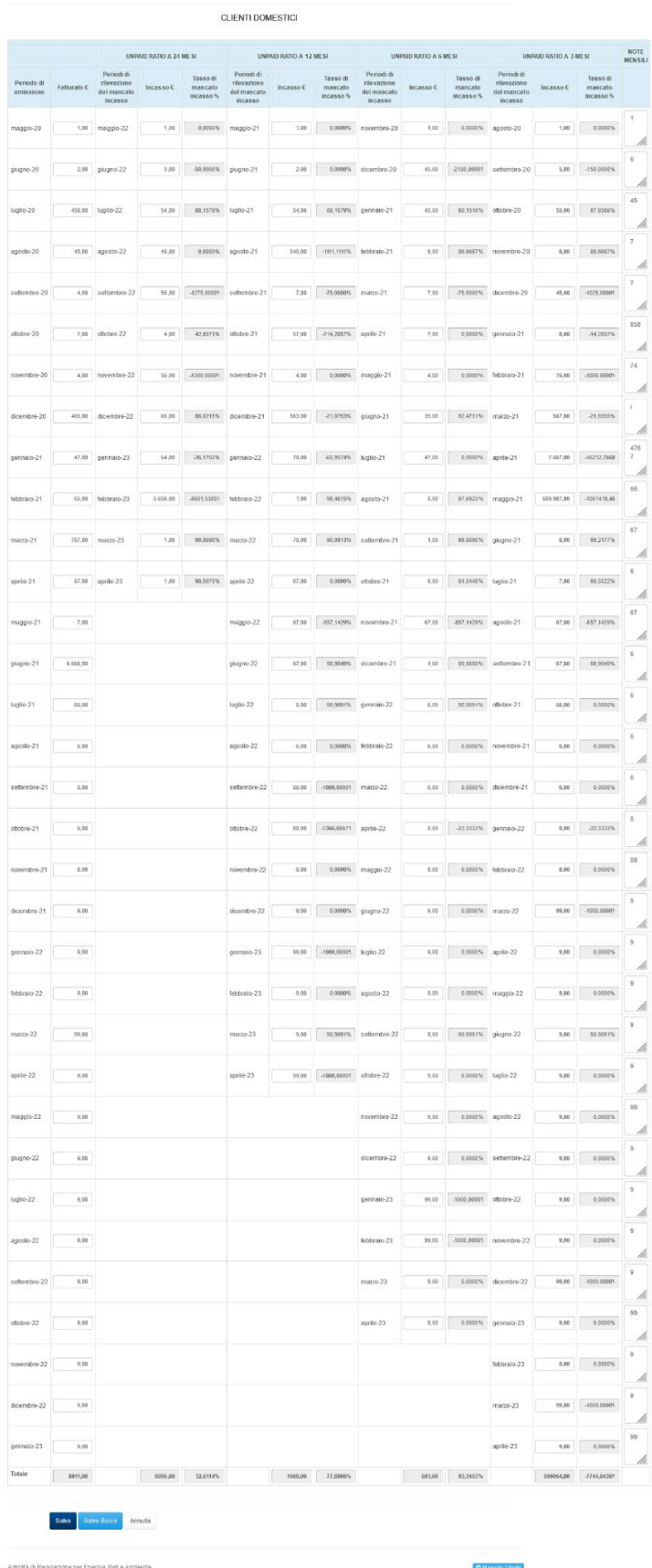

**Figura 4.2: Maschera UR - Tutela**

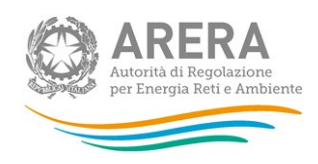

- A. **Fatturato €** è per ogni mese indicato nella colonna Periodo di emissione, il totale espresso in € degli importi fatturati a PdP, comprensivo di tutte le voci addebitate.
- B. **Incasso €** è il totale, espresso in €, degli importi, indicati nella stessa riga e nella corrispondente colonna "Fatturato", che risultano incassati nel corrispondente mese della colonna "Periodo di rilevazione del mancato incasso". Qualora l'operatore effettui la cessione dei crediti, la voce Incasso deve essere indicata al netto dei corrispettivi a favore dei cessionari relativi agli eventuali sconti sul credito oggetto della cessione, indipendentemente dalle modalità con cui il credito del cliente ed il relativo incasso vengono trattati dal punto di vista contabile. Il dato relativo all'incasso include le somme eventualmente recuperate mediante ricorso al Sistema indennitario e gli eventuali importi legati al recupero IVA su fatture non pagate e relative a contratti risolti per inadempimento. I dati di fatturato e incasso richiesti non devono includere eventuali importi relativi a prelievi fraudolenti dei clienti finali.
- C. **Tasso di mancato incasso %:** è calcolato in maniera automatica una volta inseriti i valori di fatturato e di incasso.

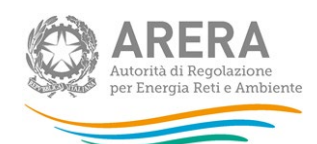

## <span id="page-19-0"></span>**4.2 Richieste di sospensione**

Come per la maschera UR Tutela, il sistema propone una sottomaschera per ogni provincia (o comune) selezionata in configurazione più maschera dei totali che avrà la somma dei dati inseriti nelle maschere prima.

La maschera "richieste di sospensione" diventerà VERDE (quindi Maschera compilata) solo se tutte le maschere delle province / comuni sono verdi.

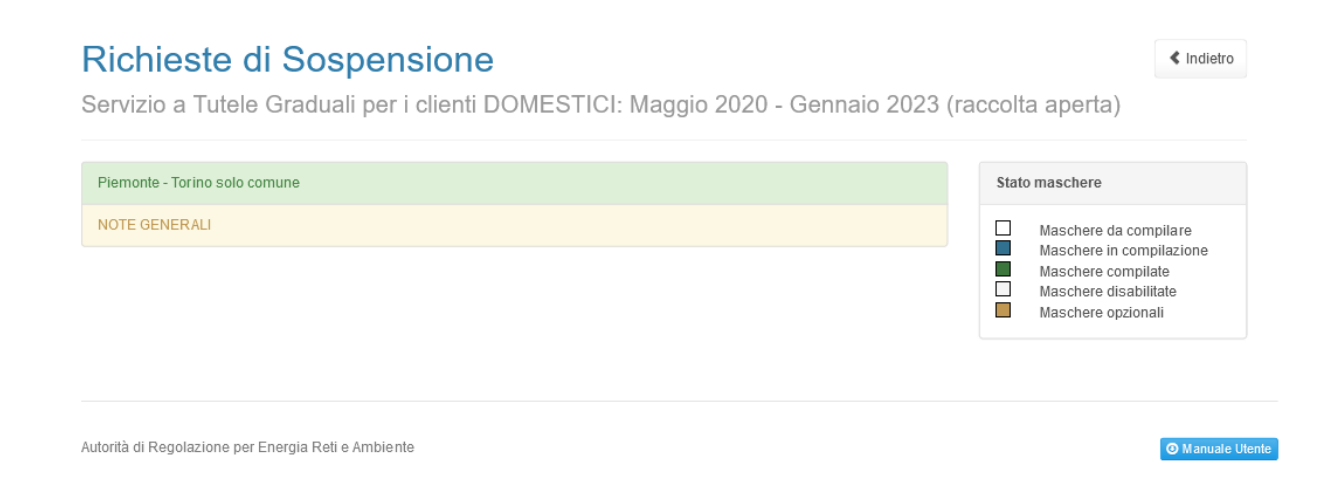

#### **Figura 4.3: Elenco maschere Richieste di Sospensione**

Per poter salvare la maschera in modalità Bozza (**Salva Bozza**) devono essere rispettati i seguenti controlli:

a. I campi in n° devono essere interi e positivi

Per invece salvare la maschera tramite la funzione **Salva**, è necessario rispettare i seguenti controlli:

a. Valorizzare tutte le celle (se non si hanno dati, va imputato 0)

# Richieste di Sospensione

Piemonte - Torino solo comune

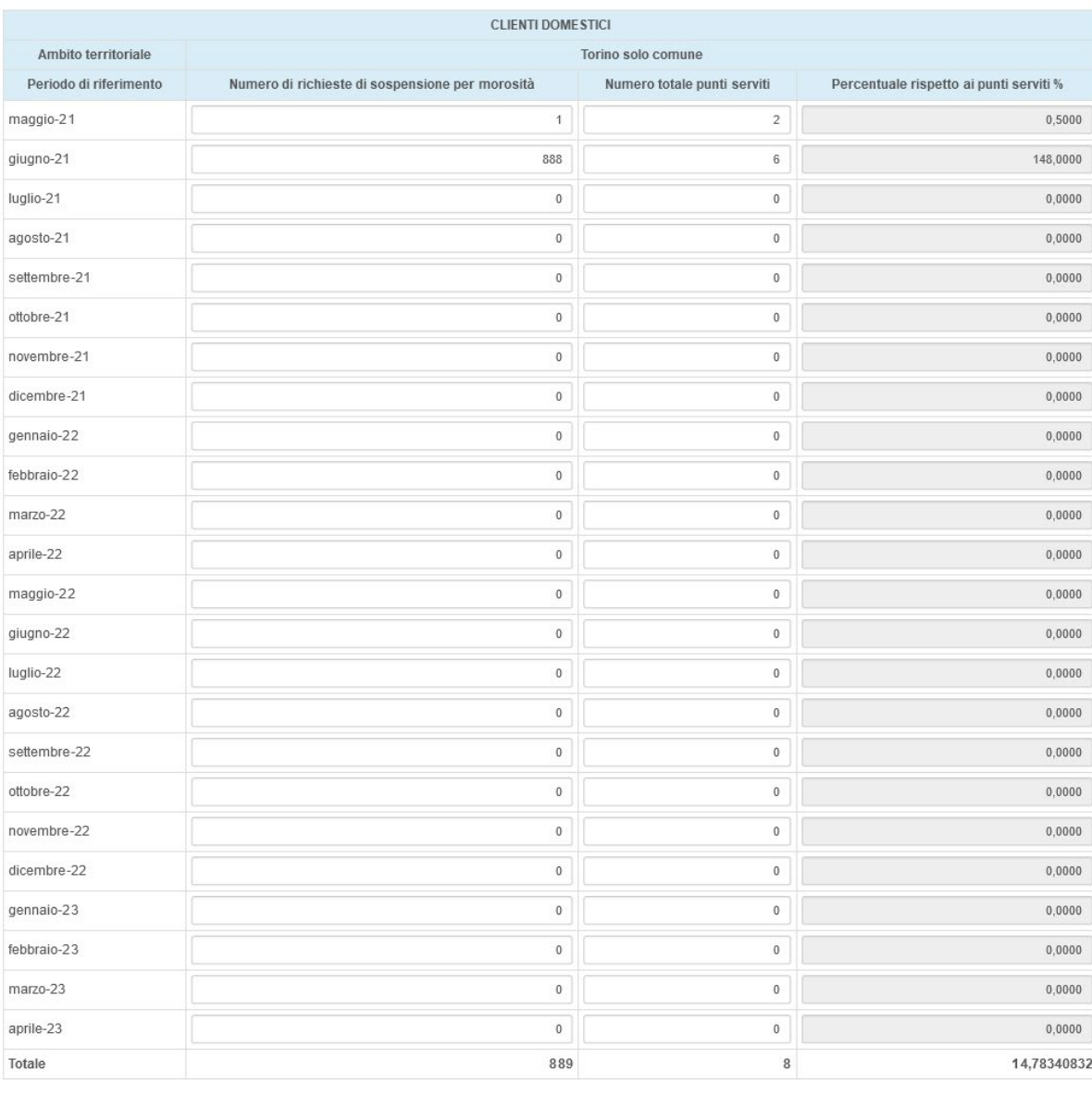

Salva Salva Bozza Annulla

Autorità di Regolazione per Energia Reti e Ambiente

#### **Figura 4.4: Maschera Richieste di Sospensione**

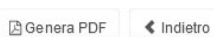

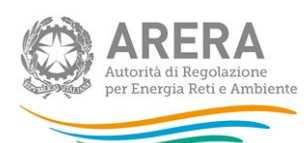

**O** Manuale Utente

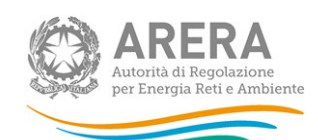

- A. **Numero di richieste di sospensione per morosità (n°)** Numero di PdP domestici per i quali sono state inviate al distributore richieste di sospensione per morosità del cliente finale nel mese di riferimento.
- B. **Numero di punti serviti** Numero totale di PdP domestici serviti nel mese di riferimento
- C. **Percentuale rispetto ai punti serviti %** è calcolata in maniera automatica ed è pari al rapporto tra il numero di PdP domestici per i quali sono state inviate al distributore richieste di sospensione per morosità del cliente finale nel mese di riferimento e il numero totale di PdP domestici serviti nel mese di riferimento.

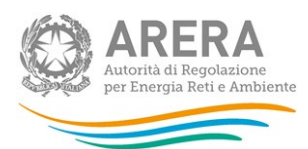

## <span id="page-22-0"></span>**4.3 Modalità di pagamento**

In questa sezione, ci sarà una sola maschera ma tante righe quante province/comuni sono stati configurati.

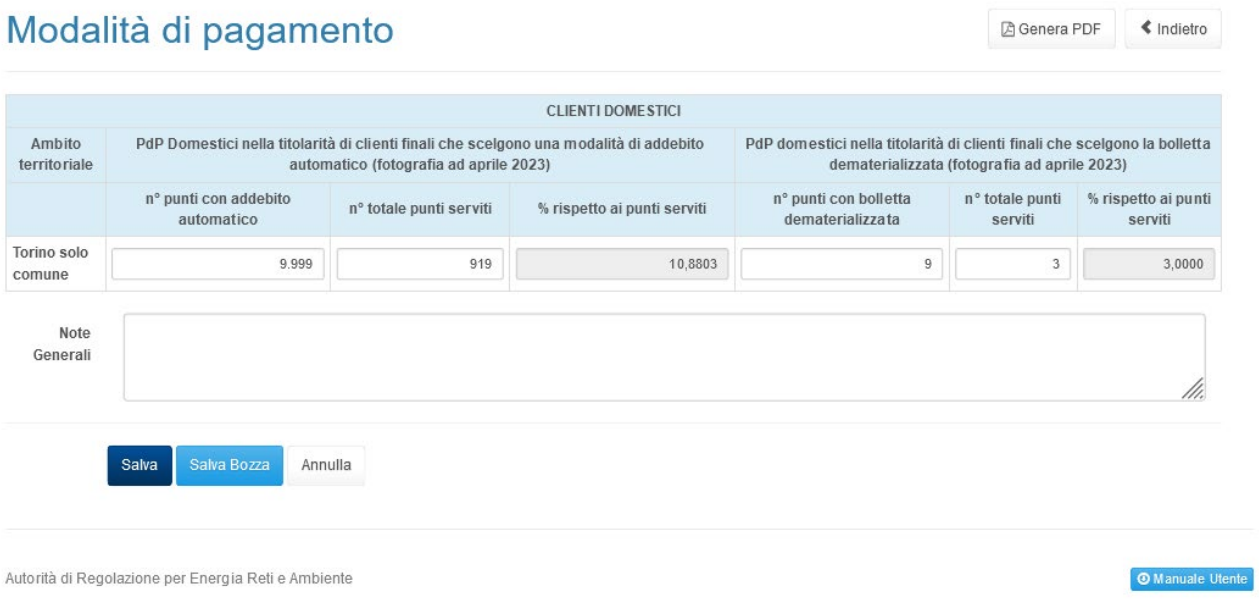

#### **Figura 4.5 : Maschera Modalità di pagamento**

Per poter salvare la maschera in modalità bozza (Salva Bozza) devono essere rispettati i seguenti controlli:

a. I campi in n° devono essere interi e positivi

Per invece salvare la maschera tramite la funzione Salva, è necessario rispettare i seguenti controlli:

- a. Valorizzare tutte le celle (se non si hanno dati, va imputato 0)
- A. **Numero PdP con addebito automatico –** è il numero di PdP domestici per i quali, ad aprile 2023, risulta attiva una modalità di addebito automatico degli importi fatturati (ad es. domiciliazione bancaria o postale o carta di credito);
- B. **Numero di punti serviti –** Numero totale di PdP domestici serviti**;**

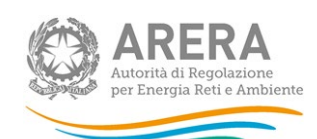

- C. **% PdP con addebito automatico –** è calcolata in maniera automatica ed è pari al rapporto tra il numero di PdP domestici per i quali, ad aprile 2023, risulta attiva una modalità di addebito automatico degli importi fatturati (ad es. domiciliazione bancaria o postale o carta di credito) e il numero totale di PdP domestici complessivamente serviti nel mese di aprile 2023.
- D. **Numero PdP bollette dematerializzate –** è il numero di PdP domestici per i quali, ad aprile 2023 , è attiva la modalità di trasmissione delle bollette in formato dematerializzato;
- E. **% PdP bollette dematerializzate –** è calcolata in maniera automatica ed è pari al rapporto tra il numero di PdP domestici per i quali, ad aprile 2023 , è attiva la modalità di trasmissione delle bollette in formato dematerializzato e il numero totale di PdP totale complessivamente serviti nel mese di aprile 2022.

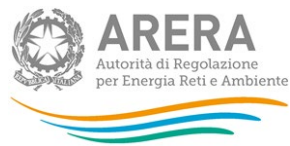

# <span id="page-24-0"></span>**5 Richiesta di informazioni**

Per eventuali **INFORMAZIONI E SUPPORTO DI TIPO TECNICO** è possibile contattare il numero verde:

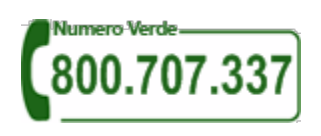

attivo dal lunedì al venerdì dalle 8.30 alle 13.00 e dalle 14.00 alle 18.30. In alternativa è disponibile l'indirizzo di posta elettronica: [infoanagrafica@arera.it.](mailto:infoanagrafica@arera.it)

Per eventuali informazioni relativamente alla regolazione è possibile contattare gli Uffici dell'Autorità tramite l'indirizzo e-mail **mercati-retail@arera.it**, specificando nell'oggetto "Richiesta dati tutele graduali piccole imprese - (nome operatore)" e indicando nome, cognome, telefono diretto, ragione sociale e codice Autorità.